# 学校安全教育平台移动版操作手册(学生/家长)

一、移动版下载安装流程

方式一:手机应用市场中下载

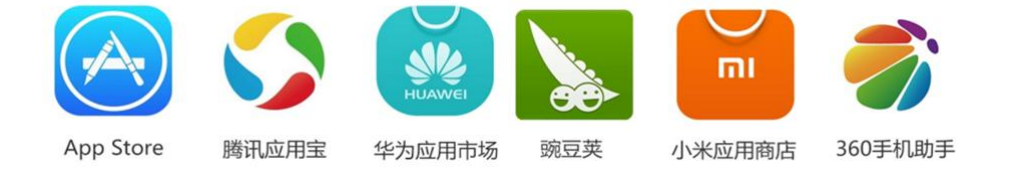

第一步: 在以上手机应用市场中搜索"安全教育平台"; 第二步: 在搜索结果中点击"安装"即可。

#### 方式二:使用微信扫二维码下载

#### 安卓手机步骤如下

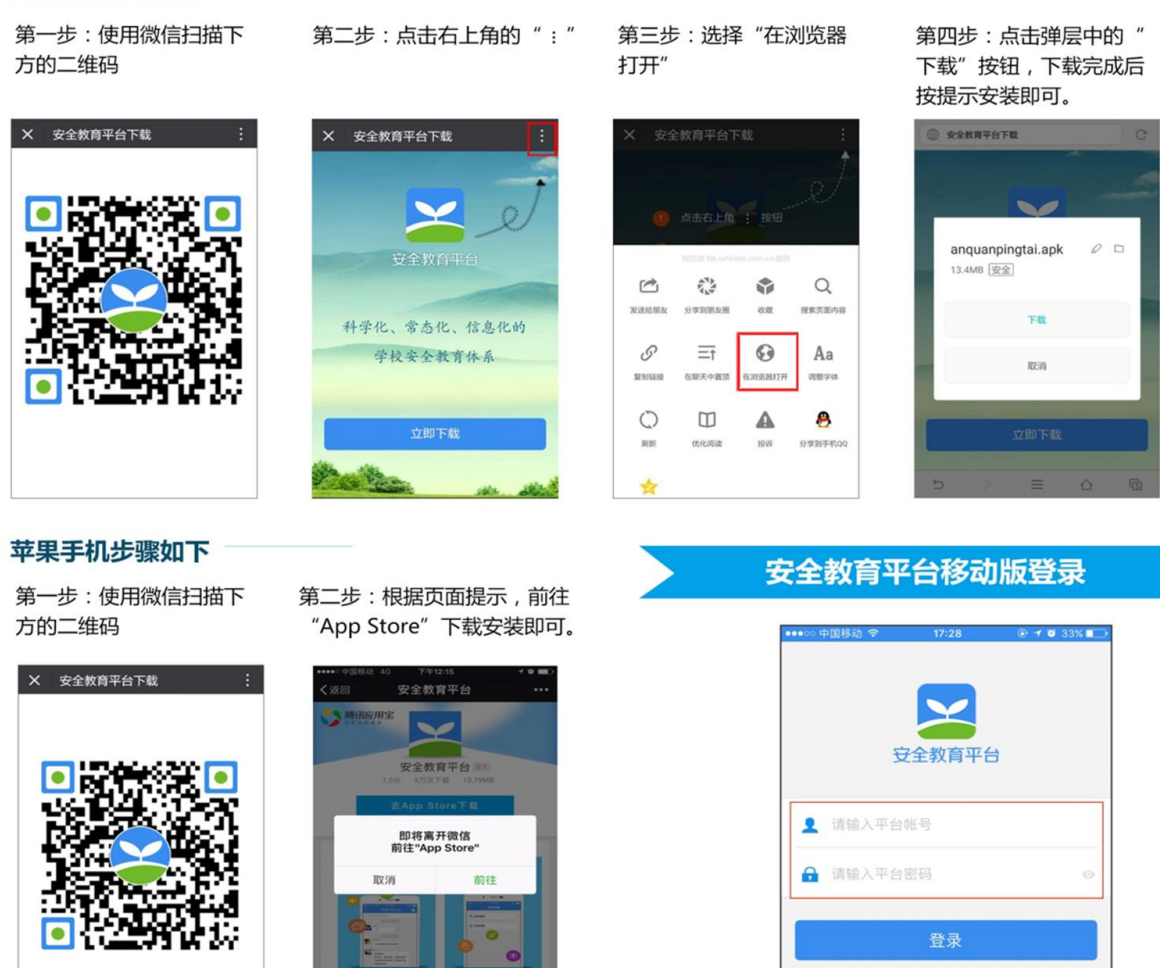

请使用安全教育平台账号和密码登录

## 二、学生/家长主要功能及操作说明

学校安全教育平台移动版主要为学生和家长提供安全知识学习、 安全活动参与、接收安全提醒、预警信息、作业提醒等功能。

#### 1、移动版登录

学生/家长使用安全教育平台帐号进行登录。移动版不提供修改帐 号及密码权限,如需修改及重置,请使用电脑版进行操作。

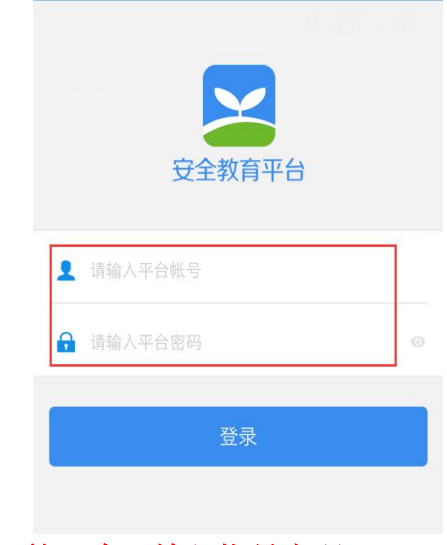

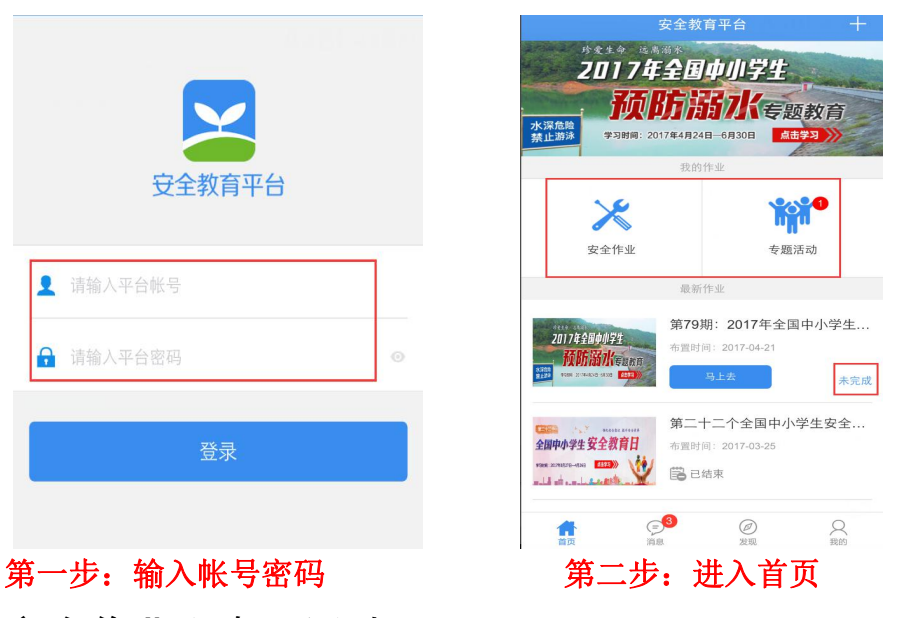

#### 2、完成安全作业和专题活动

学生/家长通过移动版安全知识学习,完善2017年全国中心学生 成安全作业和参与专题活动。同时专题活动上 线或班主任老师开课后,平台会自动发出提醒 | ※ | 第 消息,避免由于时间延误而无法完成学习。

第一步:点击首页安全作业或专题活动栏【【【】第二十二个全国中小学生安全... 目进入、查看未完成的作业或专题活动。

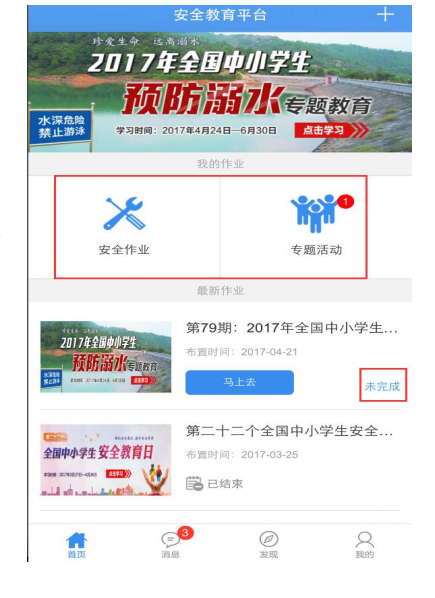

#### 图 1: 点击"安全作业"或"专题活动"

第二步:选择未完成的项目,点击进入完成并确认。

家庭版

查看完成情况

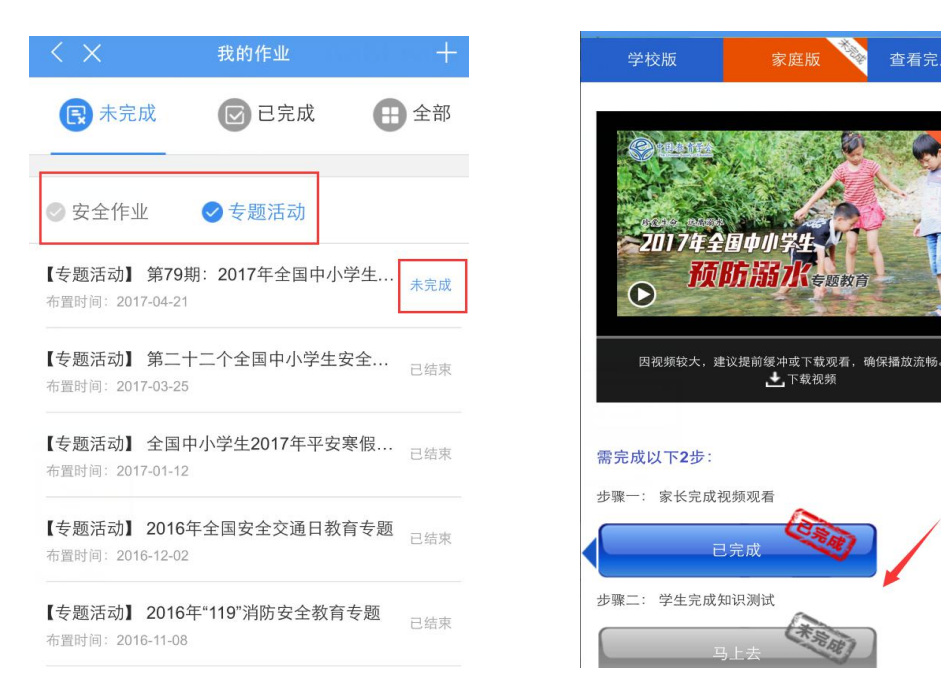

## 3、消息接收及通讯功能

消息栏目可快速接收学校的预警、通知,查收班主任发送的安全 提醒, 查看平台通知(如:作业提醒, 自动提醒未完成作业或未参与 的活动)及每日安全资讯等相关讯息,加强家校沟通联系。

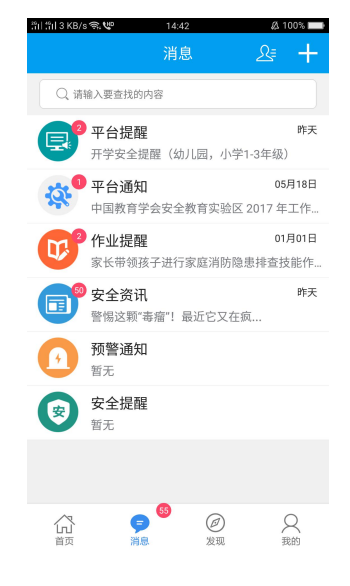

具体操作步骤:

第一步:点击"消息"栏目进入,可查看各类通知汇总及平台每日安全资讯

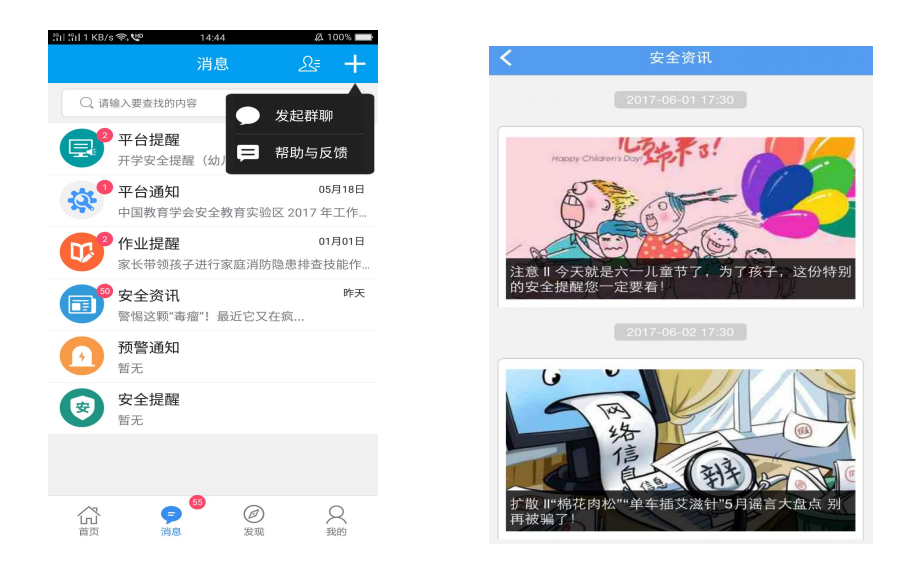

第二步: 点击右上角"创建群聊",可选择班级人员创建群聊

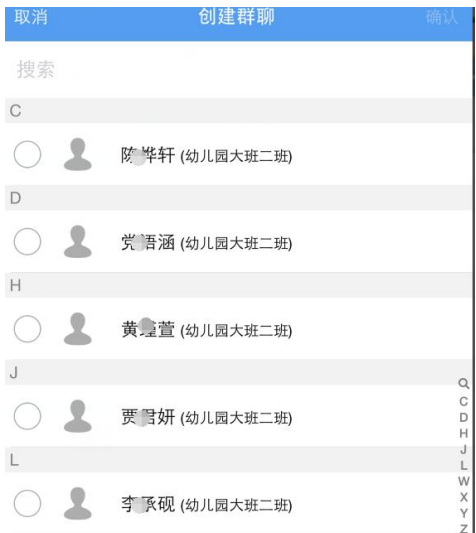

特别提示:以上说明仅针对现有移动版,我们将持续优化和升级工作,为学 生**/**家长的安全知识学习、建立家校联系等带来帮助。